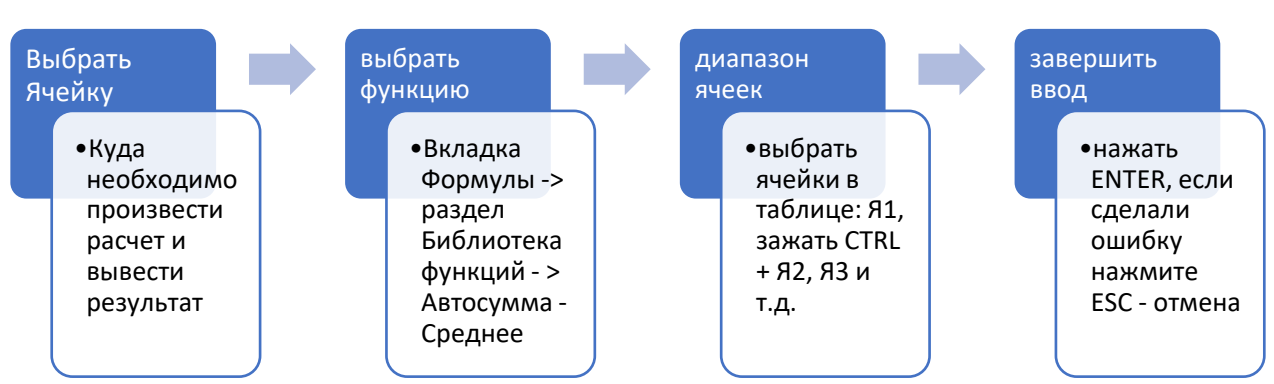

#### ЗАДАНИЕ 1. Вставить функцию Среднее в ячейку.

Предварительная подготовка: Внесите значения по критериям для первых 3 воспитанников:

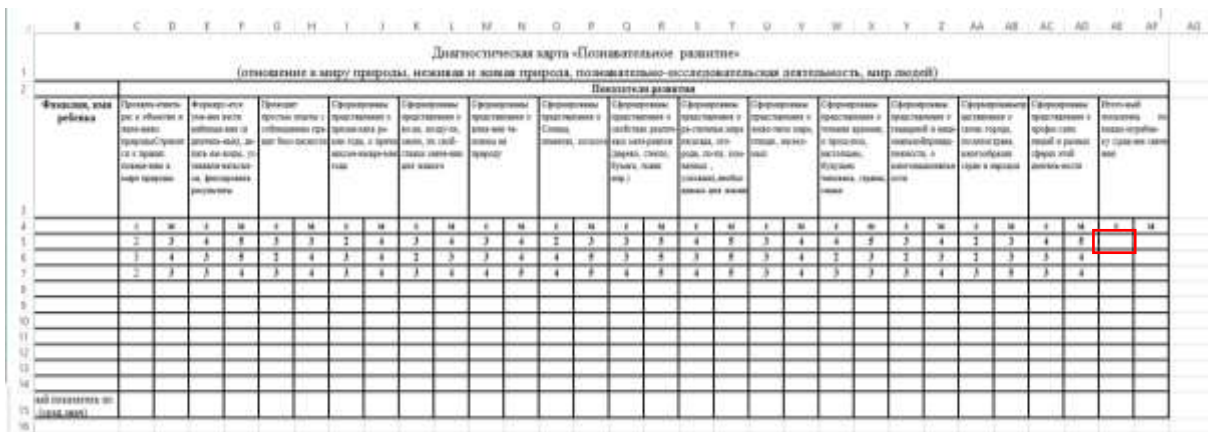

- 1. В столбец Итоговый показатель по каждому ребенку (ср.знач.) поставьте курсор в ячейку итог на начало года.
- 2. Выберите функцию СРЕДНЕЕ. (Вкладка Главная Раздел Редактирование функция Среднее)

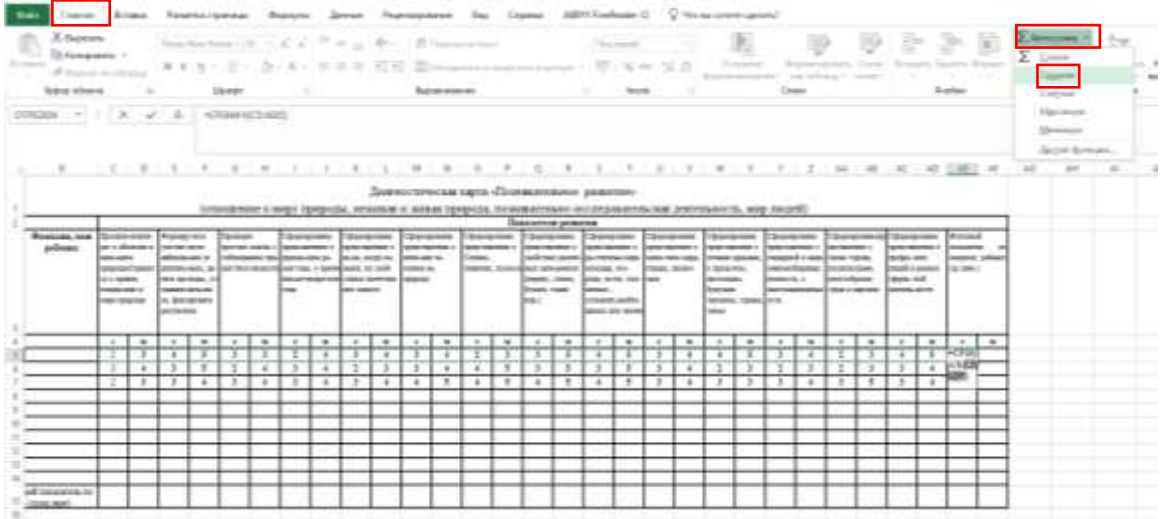

3. Выберите диапазон ячеек. Нажмите на первую ячейку (например, С5), зажмите клавишу СТRL и держите пока нажимаете следующие ячейки левой кнопкой мыши через одну (на примере это ячейки E5:G5:I5:K5:M5:O5:Q5:S5:U5:W5:Y5:AA5:AC5). Обратите внимание, что в формуле ячейки между собой отделяются знаком  $\vert$ ;

СИНТАКСИС ФОРМУЛЫ: = CP3HAЧ(C5;E5;G5;I5;K5;M5;O5;Q5;S5;U5;W5;Y5;AA5;AC5)

Инструкцию подготовила Матвеева Надежда Георгиевна, преподаватель и методист Центра информационных технологий г. Гатчина. Телефон для консультаций: 8-951-688-79-10

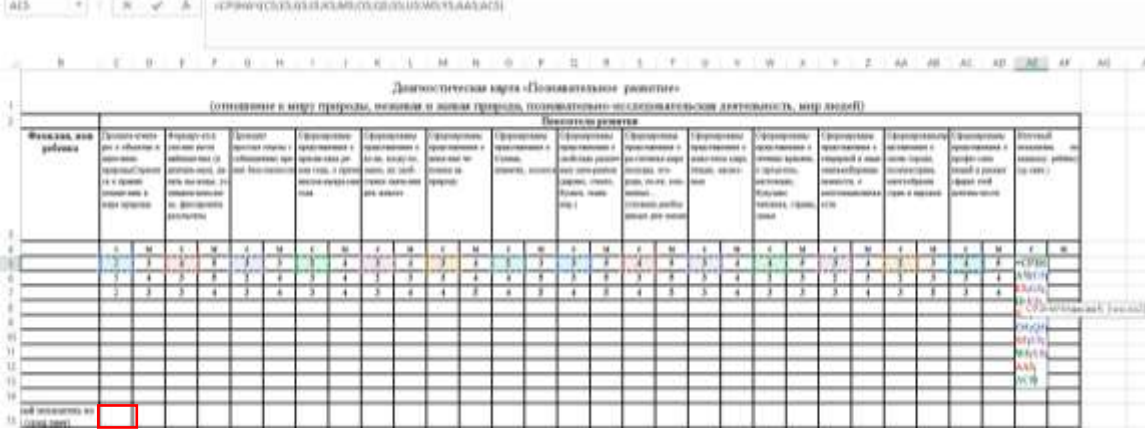

4. Завершите ввод формулы. Нажмите клавишу Enter.

- Задание 2. Итоговый показатель по группе (среднее значение)
- 1. Аналогично проделайте расчеты для итогового показателя по группе. Для этого выделяем ячейку (на примере это С15)
- 2. Выбираете функцию Среднее (Вкладка Главная Раздел Редактирование функция Среднее)
- 3. Выделяете подряд диапазон ячеек (на примере от С5 до С14)

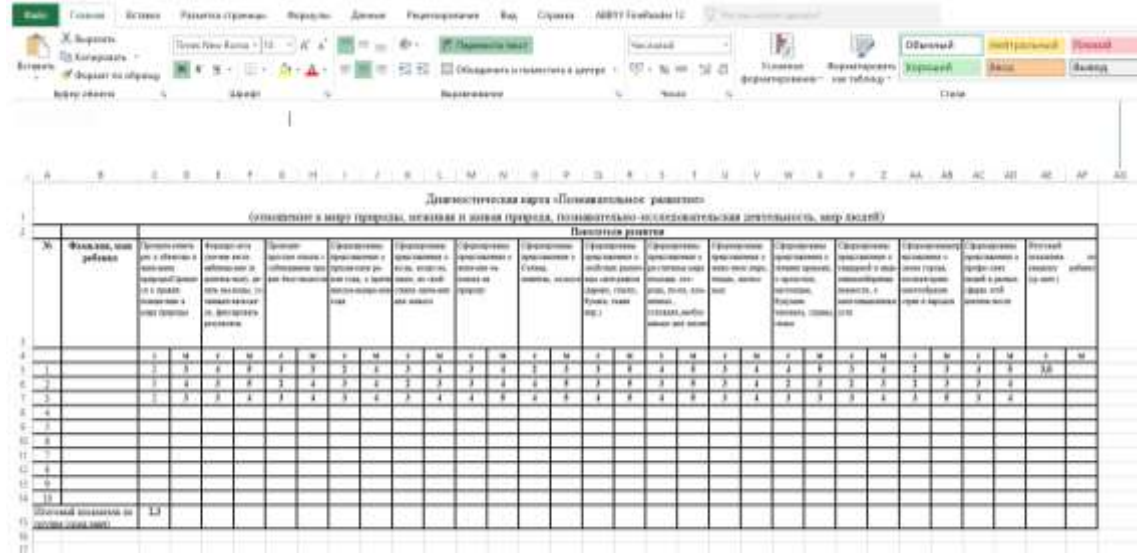

Обратите внимание, что в данной формуле ячейки между собой отделяются знаком :

СИНТАКСИС ФОРМУЛЫ: = CРЗНАЧ(C5:C14)

4. Нажимаете ENTER.

#### Задание 3. Скопировать формулу с одного листа на другой

Формулу в ячейке С15 Итоговый показатель по группе можно скопировать с одного листа на другой.

- 1. Выделите формулу.
- 2. Нажмите CTRL + С (копировать)
- 3. Перейдите на лист и выделите ячейку, куда надо вставить.
- 4. Нажмите CTRL + V (вставить).

ВАЖНО! Количество строк (или столбцов) на которые вы ссылаетесь в формуле, должно совпадать!

Инструкцию подготовила Матвеева Надежда Георгиевна, преподаватель и методист Центра информационных технологий г. Гатчина. Телефон для консультаций: 8-951-688-79-10

#### Задание 4. Вписать функцию СРЕДНЕЕ в ЕСЛИОШИБКА

1. Выделить ячейку, где вы рассчитывали среднее значение -итоговый показатель на начало

fx

×

года и в строке формул выделите всю формулу без знака равно! Вырежьте ее - нажав на нее ПКМ и выбрать ЛКМ Вырезать или через сочетание клавиш (Ctrl+X)

Аргументы функции

- 2. Выберите функцию ЕСЛИОШИБКА (Вкладка Формулы - Раздел Библиотека функций - Логические -ЕСЛИОШИБКА)
- 3. В открывшемся окне Аргументы функции в строку Значение вставьте вырезанную ранее в 1 пункте функцию СРЕДНЕЕ, а в строке

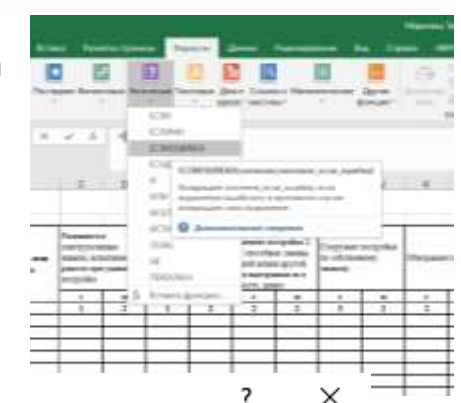

 $=CP3HAY(C5;E5;G5;I5;K5)$ 

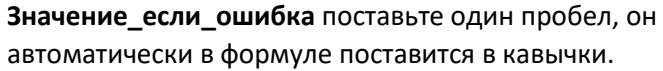

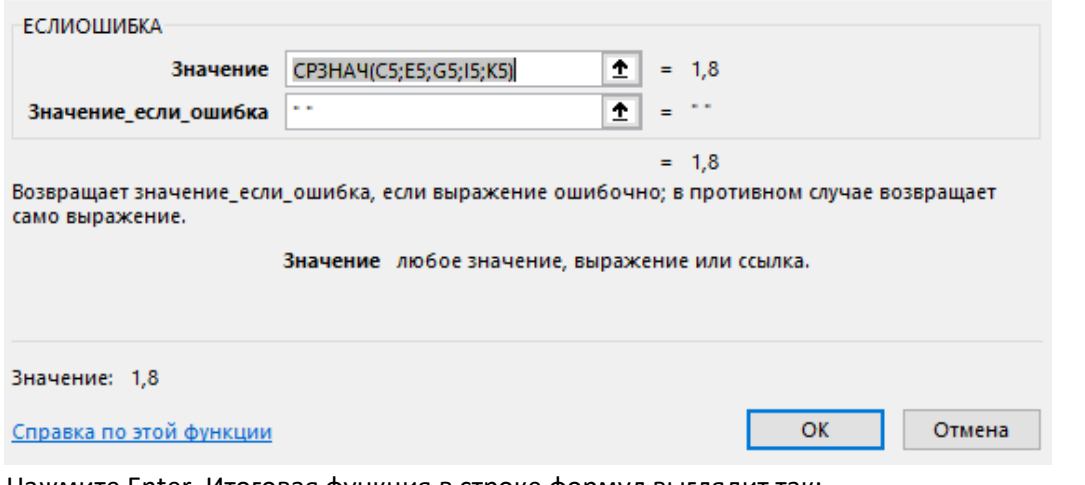

4. Нажмите Enter. Итоговая функция в строке формул выглядит так:

# =ЕСЛИОШИБКА(СРЗНАЧ(С5;E5;G5;I5;K5);"")

5. Аналогично впишите функцию СРЕДНЕЕ итоговый показатель по группе в ЕСЛИОШИБКА (повторите шаги 1-4).

#### **Задание 5. Автозаполнение функции.**

- 1. Выделите ячейку с формулой (на примере АЕ5).
- 2. Наведите на правый нижний угол выделенной ячейки и когда появится черный крестик зажмите левую кнопку мыши и протяните сначало вправо, отпустите кнопку мыши, а потом снова зажмите, когда появится черный крестик протяните вниз.

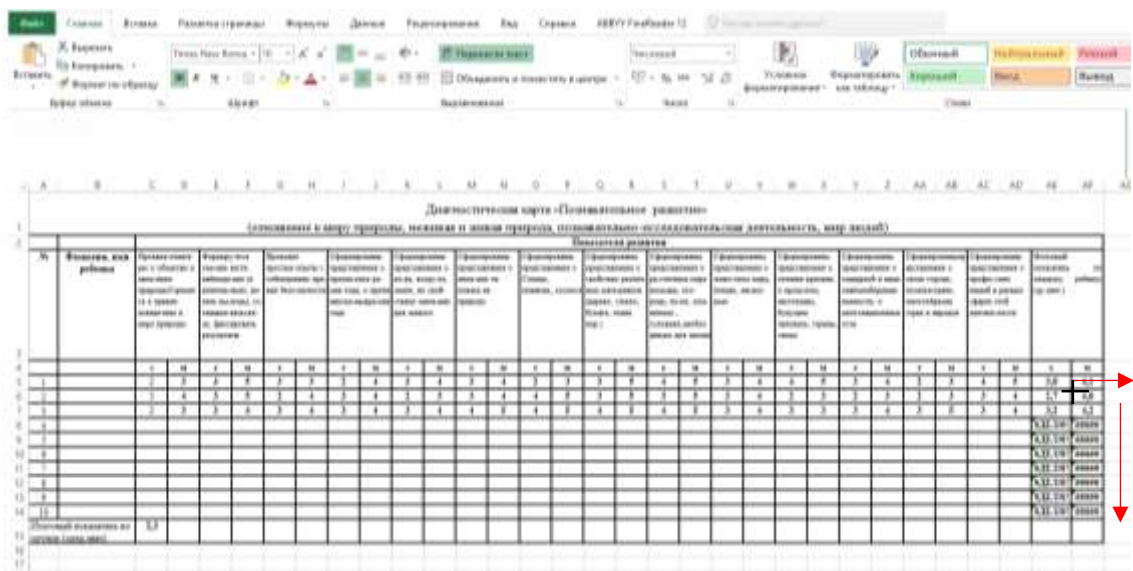

В результате получится, что часть ячеек выдаст ошибку #ДЕЛ/0! Это потому, что в них нет данных и обозначает деление на ноль. Когда вы введете данные в ячейки, на которые ссылается функция, в итогах появится результат, посчитанный по формуле.

3. Аналогично, заполните формулы автозаполнением Итоговый показатель по группе

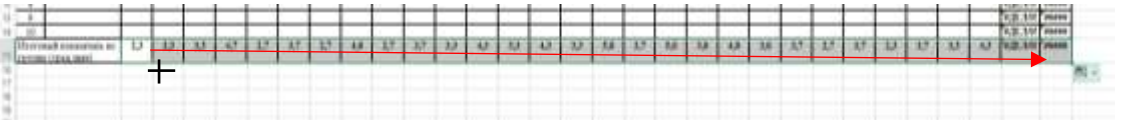

**Задание 6.** Повторить задания 1- 4 для всех таблиц.